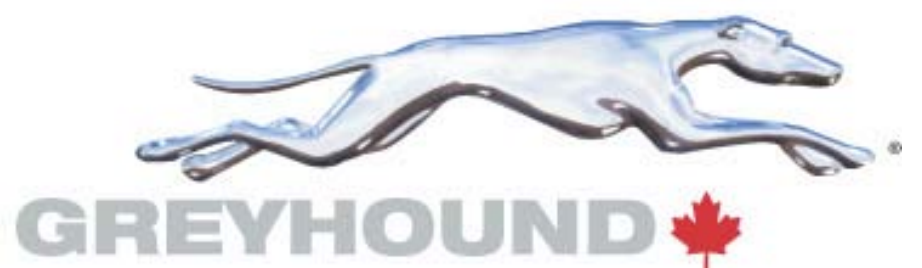

# **MARKETING / ADMINISTRATION CIRCULAR NO. 2015-09-AM**

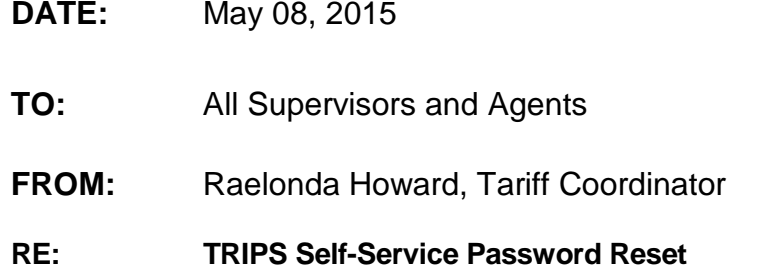

All users of TRIPS systems (US and Canada) need to utilize the TRIPS Self-Service password screen for password resets.

To reset your TRIPS password please use the website to reset it yourself <https://extranet.greyhound.com/tripspasswordreset/reset.aspx>

Please refrain from calling the service desk to reset your password for the following systems:

- **US TRIPS**
- **US MAX**
- **GPX**
- **Canada TRIPS**
- **EXPRESS**
- **Canada MAX**
- **Helpdesk Password Reset Services**

Here is how it works:

Click on this link or cut and paste into your browser – be sure to book mark for future use. <https://extranet.greyhound.com/tripspasswordreset/reset.aspx>

### The Trips Password Reset Login Window appears.

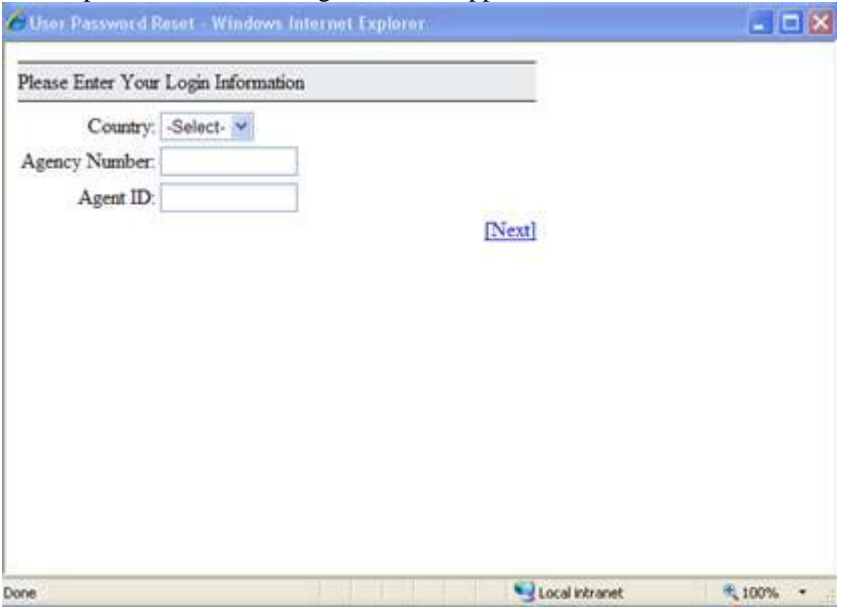

## 1. Select your country.

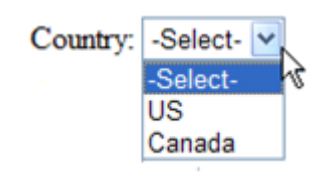

## 2. Enter your Agency Number and Agent ID in the fields provided.

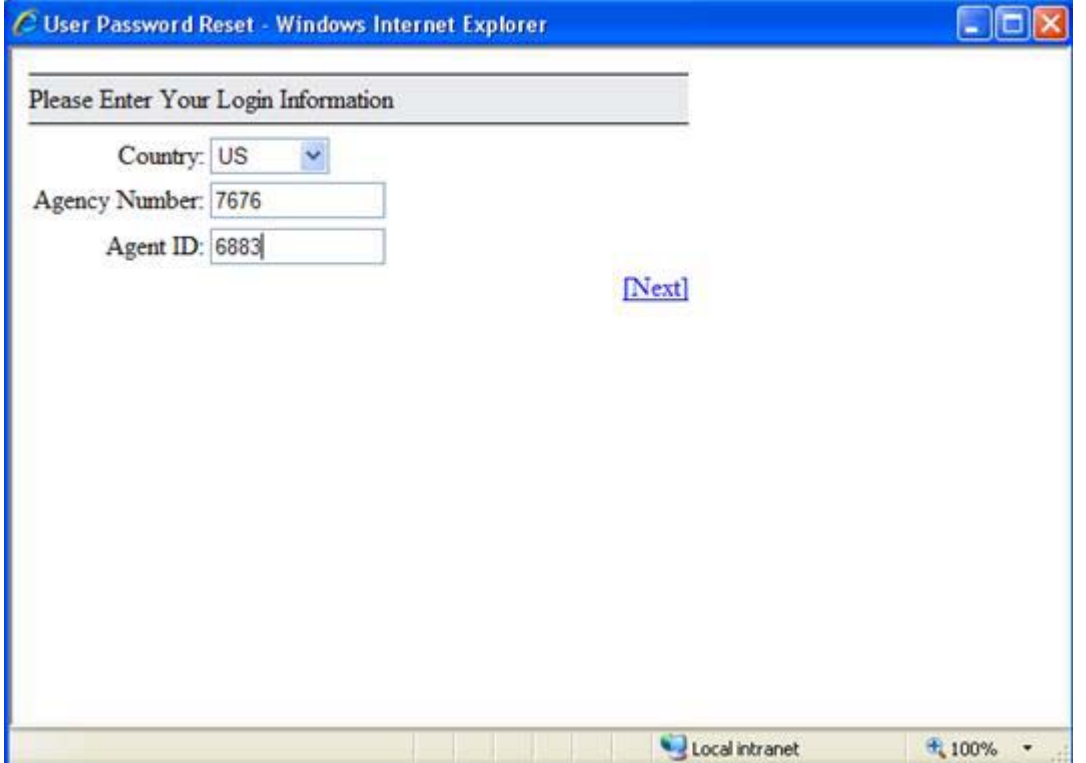

#### 3. Click **Next**.

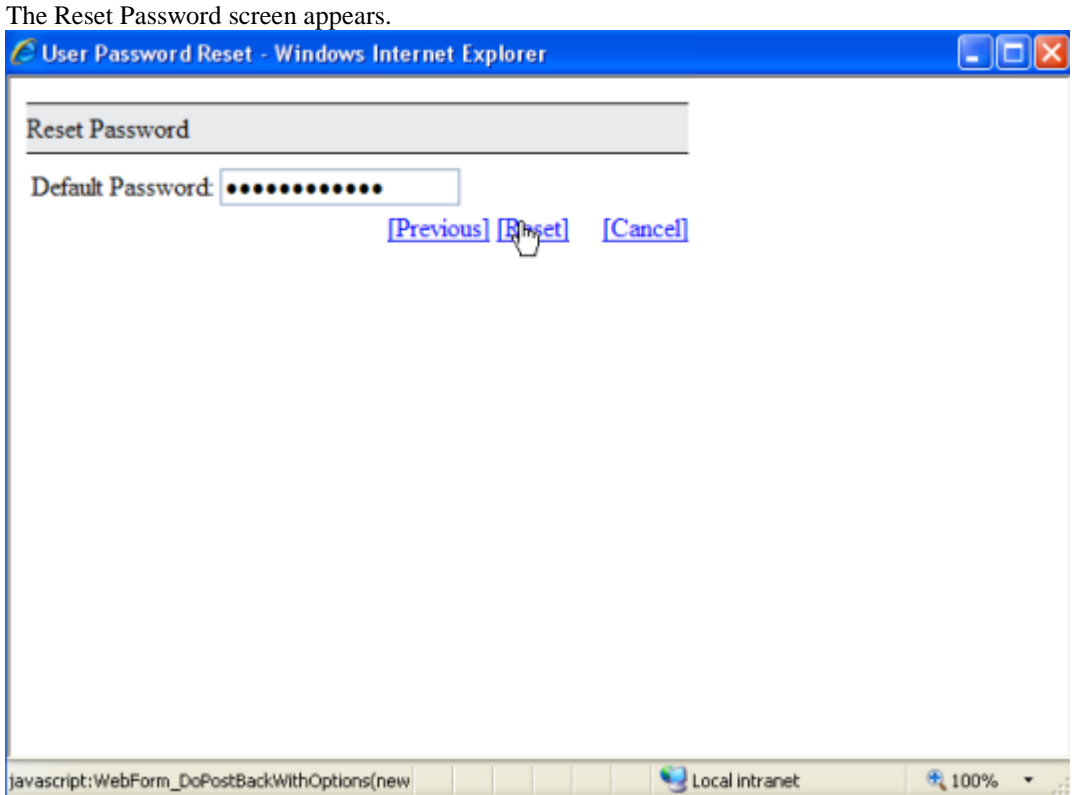

4. Enter your default password.

**Note:** Your password will be locked if your default password is entered incorrectly 3 consecutive times.

5. Click **Reset**. (This will reset your TRIPS/MAX password)

**Note:** If you enter an incorrect default password initially, you will be prompted to answer the Password phrase (Hint Question). The Hint question was determined in the initial UAR . If you cannot answer the password phrase hint question or if your password has expired due to lack of use please contact the serviced desk **1-866-550-DESK (3375).**

Raelonda Howard Tariff Coordinator May 8, 2015